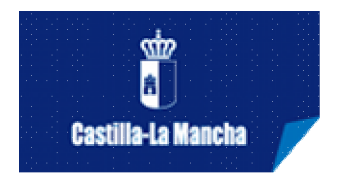

## **REGISTRO DISTRIBUIDOR**

Para darse de alta en el sistema es necesario acceder a http://artesescenicas.jccm.es y pinchar en la opción **REGISTRO DE DISTRIBUIDOR** que aparece en el menú que aparece en el lado izquierdo de la página. Al acceder a cualquiera de estas opciones aparecerá el formulario de registro correspondiente que deberá rellenar teniendo en cuenta la siguiente información:

**MUY IMPORTANTE: No es necesario rellenar este formulario si es usted una compañía que se distribuye a sí misma, es decir no utiliza un distribuidor externo. En ese caso cuando presente una propuesta no seleccione ningún distribuidor del desplegable (déjelo en blanco) y se entenderá que se distribuye la propia compañía. Usted es responsable de la información introducida en este formulario que es para los datos del distribuidor, cualquier falseamiento en la información contenida implicará su exclusión y la aplicación de posibles sanciones. Los datos que facilite serán los que se utilicen como contacto para cualquier gestión relacionada con un espectáculo con el que haya sido vinculado.**

- **Todos los campos que se muestran con un asterisco son obligatorios.**
- **CIF/NIF/NIE**: es indiferente que las letras estén en mayúscula o minúscula, si bien no se pueden introducir espacios, guiones, puntos, comas ni ningún otro separador. Este CIF/NIF/NIE será su identificador de usuario para acceder a la aplicación.
- Página web: para que la dirección sea considerada correcta, deberá empezar por *http://* o por *https://*
- **Correo electrónico**: es necesario que la cuenta de correo introducida se consulte habitualmente debido a que cualquier comunicación con el usuario una vez se haya registrado en el sistema se hará vía e-mail.
- **Fotos**: podrá adjuntar una foto de la distribuidora pinchando en examinar que le llevará a un explorador para que localice el archivo en su equipo. El tamaño máximo de la foto será de **1024 x 768 px**
- **Contraseña:** El valor introducido en el campo *'Contraseña'* debe tener seis caracteres como mínimo, y debe coincidir exactamente con el valor introducido en el campo "*Repetir Contraseña*". La contraseña es sensible a mayúsculas y minúsculas.
- **Domicilio:** Es obligatorio únicamente la introducción del domicilio social, que será el que se tenga en cuenta a efectos de contacto. Dispone de un botón para copiar al resto de bloque en caso de que sean coincidentes.

Una vez cubierto el formulario de alta, el usuario deberá hacer click en **"Guardar".** El sistema comprobará los valores introducidos en los diferentes campos y en caso de detectar alguna irregularidad informará de los errores encontrados en cada uno de los campos.

Si la información es validada satisfactoriamente el sistema guardará los datos y enviará un **e-mail** a la cuenta de correo que se haya indicado en el formulario. Siga las instrucciones que encontrará en dicho e-mail, haciendo click en **"enlace"** (si no se abre ninguna ventana quizás sea debido a que se han bloqueado los vínculos. Actívelos pinchando en el mensaje que aparece en la barra de tareas). Al abrir el enlace, aparecerá una ventana con un mensaje de confirmación. Diríjase al apartado "**Inicio**" y ya puede acceder a su perfil mediante su CIF/NIF/NIE y la contraseña con la que se dio de alta.

**IMPORTANTE: si no recibe el e-mail no podrá activar su registro, por lo que debe ponerse en contacto con el personal del Servicio de Actividades Culturales.** 

Recuerde que en cualquier momento puede modificar sus datos accediendo a su perfil y pulsando el botón **"Editar".**

## **Este proceso de registro es requisito previo indispensable para poder presentar propuestas de espectáculos cuando se abra la convocatoria correspondiente.**

Si tiene dudas puede escribir a: artesescenicas@jccm.es o a través de los datos que encontrará en el apartado de Contacto.